# **Interop T300/T500 OVH**

# <span id="page-0-0"></span>**OVH**

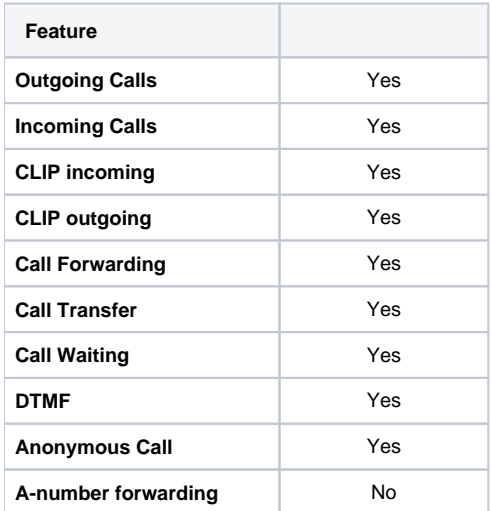

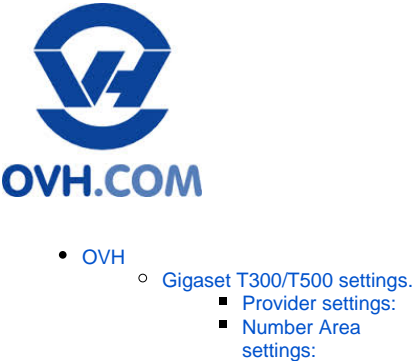

**[Extended settings:](#page-1-1)** 

## <span id="page-0-1"></span>Gigaset T300/T500 settings.

In the Gigaset PBX go to "Configuration" - "Lines" - "Lines" and click on: **New Line**

#### <span id="page-0-2"></span>**Provider settings:**

Give the Line an unique name, insert the Registration user name and Password.

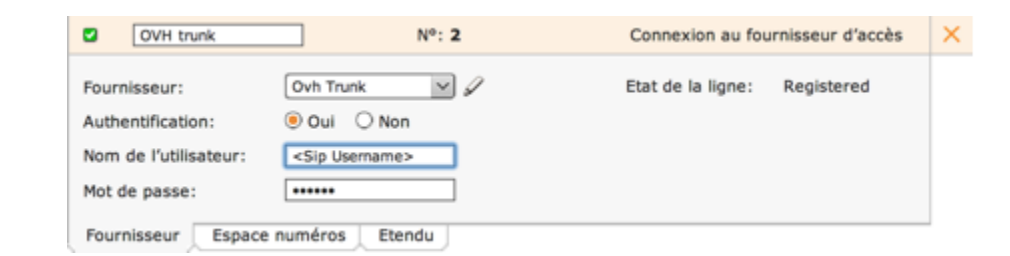

In the Provider pull-down list, select "new.."

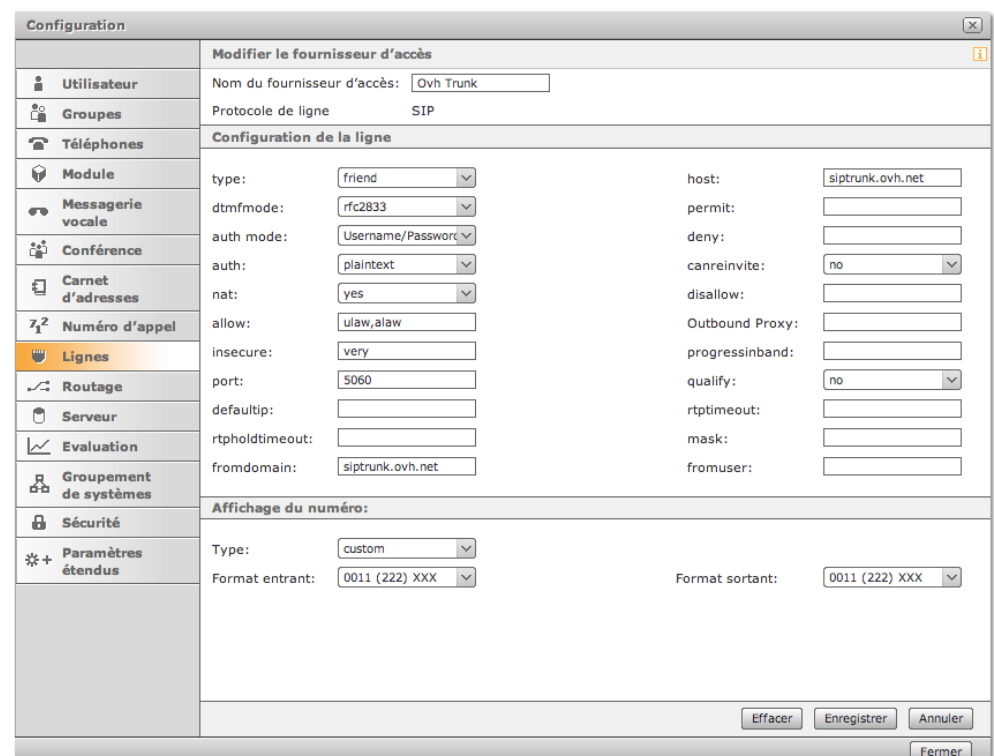

ä,

### <span id="page-1-0"></span>**Number Area settings:**

Just add the telephone numbers for this SIP trunk. The Country Code and Area Code can be filled in, if different than the default setting.

#### <span id="page-1-1"></span>**Extended settings:**

You can use the settings below. Open the **Manual Configuration** and change the default settings like in the example below. Do not forget to enable the check-box **Active**.

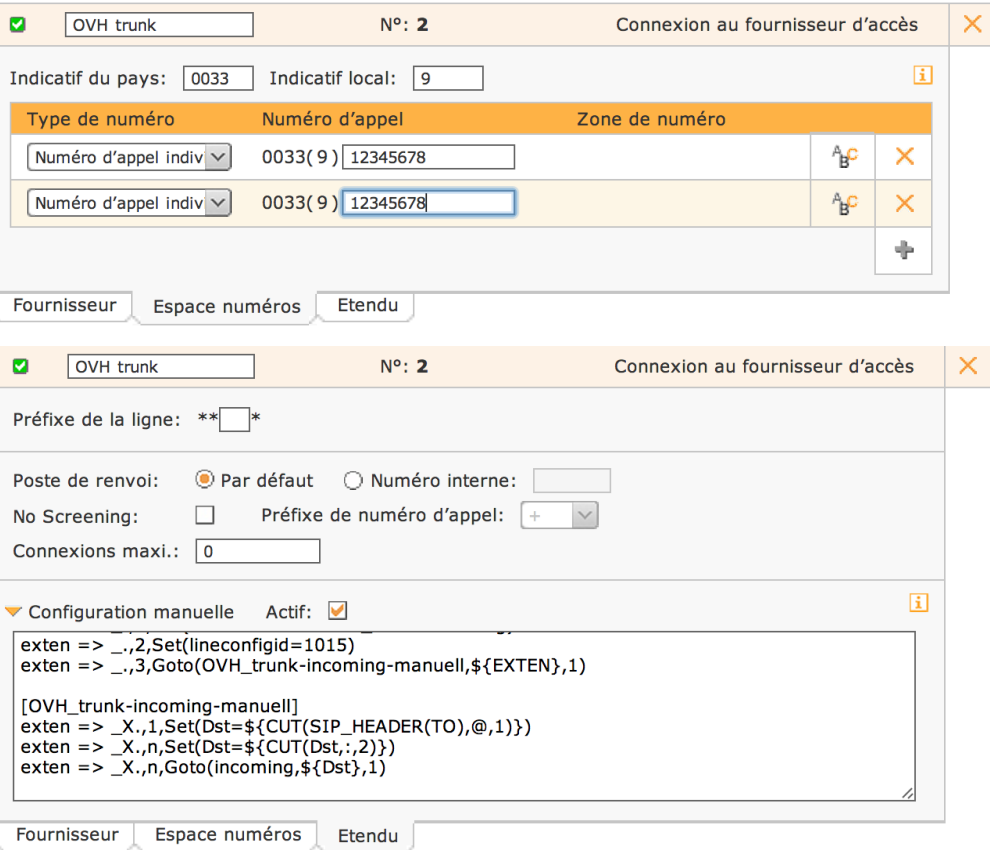